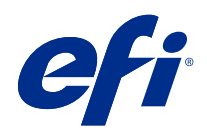

# FieryMeasure Help

© 2020 Electronics For Imaging, Inc. 本出版品中的資訊涵蓋在本產品的《法律聲明》範圍內。

2020 年 11 月 23 日

目錄

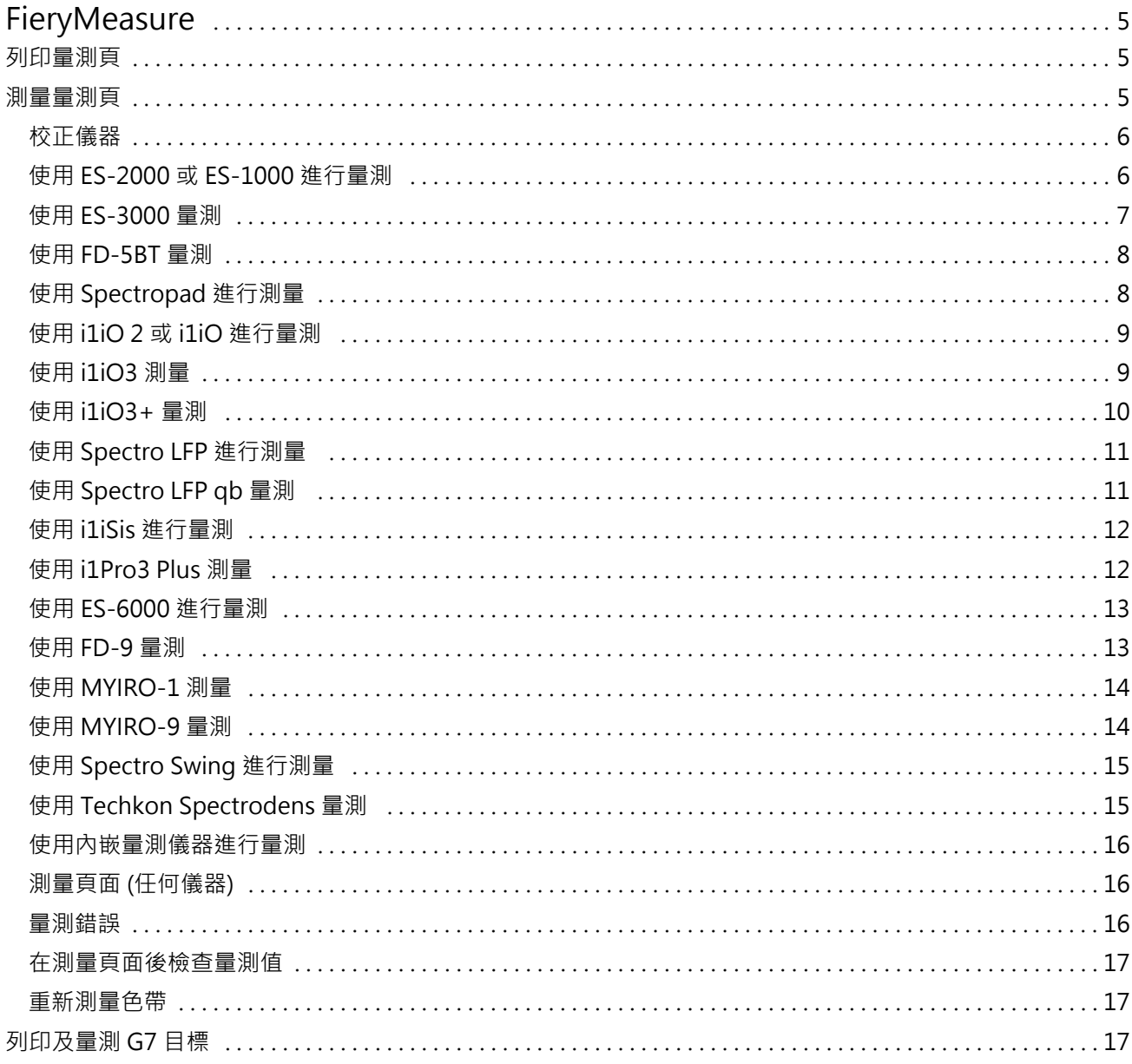

FieryMeasure Help 目錄 4

# <span id="page-4-0"></span>FieryMeasure

FieryMeasure 是一款公用程式,可使用量測儀器量測頁面上的多行列印色標。您也可以使用 FieryMeasure 列 印色標頁面。

FieryMeasure 支援包含 EFI-2000 與 EFI ES-3000 光譜儀等多種量測儀器。

FieryMeasure 從需要色彩量測資料的其他應用中啟動。

# 列印量測頁

量測頁包含使用儀器量測之各種色彩的色標。您也可以從檔案載入量測值。

- **1** 如果列印頁面後會進行量測,請將量測儀器連接至電腦。
- **2** 選擇無 (另存為 PDF)儲存頁面以便列印,或是選擇 Fiery server 或 Fiery XF Server 進行連線並列印頁 面,然後按下一步。
- **3** 下列部分或所有選項可用於色標頁配置。請選擇工作適用的設定:
	- **•** 儀器 若要量測頁面,請選擇量測儀器;若要從檔案載入量測值,請選擇載入量測值並選擇檔案。 也可按一下設定,設定儀器適用選項。
	- **•** 量測 選擇量測類型;若要從檔案匯入色標配置,請選擇匯入後再選擇檔案。
	- **•** 色標配置 配置會影響色標的數量、色彩及順序。可用配置會因為量測類型而有不同。

色標較少的好處是可以快速使用,不過使用較多色標通常可以產生品質較高的成果。若是建立設定檔,建 議至少使用 928 個色標,而使用 1485 個色標則可以建立高品質設定檔。

已排序色標會依據色調與飽和度等級順序列印在頁面上。隨機色標會採隨機方式列印在頁面上,協助補償 頁面不同區域中濃度不一致的問題。若是校正,建議使用 51 個隨機色標。(若是使用部分量測儀器校 正,這是唯一支援的色標配置)。

- **•** 紙張尺寸 選擇列印量測頁用的紙張尺寸,或是按一下自訂指定自訂紙張尺寸。
- **4** 如果連線至 Fiery server 或 Fiery XF Server,請按一下列印以列印量測頁。若否,請按一下儲存以儲存 PDF 檔案。

列印量測頁之前,可以設定列印選項和適用於列印頁面的其他工作設定。請勿變更任何色彩管理設定。

**5** 如果已儲存 PDF 檔案,列印該檔案後請按一下量測。

## <span id="page-5-0"></span>測量量測頁

色彩量測儀器 (例如光譜儀) 可測量色標發出的反射光,並將量測結果儲存為數值。測量色標頁的程序視儀器 而定。

某些儀器具有自我校正功能,可檢查儀器是否正確運作。例如,儀器可能會透過檢查其精確測量已知色彩樣本 的能力來進行校正。如果可以使用自我校正,您必須在繼續測量頁面之前校正儀器。

若使用手持式儀器,您必須依照指示放置頁面,並測量頁面上的每一列色標。自動儀器會測量每一列,並移到 下一列,不需要使用者互動。某些儀器也會自動將頁面定位。

#### **校正儀器**

您必須先校正量測儀器,才能取得可靠的量測值。如果校正失敗,您將無法繼續測量。

**1** 依照螢幕上的指示操作,然後按一下下一步。

**附註:**使用 EFI ES-2000 或 EFI ES-1000 光譜儀時,校正架上的白色底板和儀器光圈都必須保持清潔。使 用 EFI ES-2000 時,白色底板護蓋必須打開。

**2** 如果您無法成功校正儀器,請按一下取消。

#### **使用 ES-2000 或 ES-1000 進行量測**

您可以使用 EFI ES-2000 或 ES-1000 光譜儀量測頁面上的色標。 選取 ES-2000 做為量測方法時,可以進行儀器設定:

- **•** 量測模式 選取需要的量測類型。您可以量測單程或雙程中的每條色帶。
	- M0 單程,包括 UV
	- M1 雙程,D50,包括 UV
	- **•** M2 雙程,防紫外線
- 使用尺規 EFI ES-2000 底部的定位感應器會讀取尺規上的色帶,以確定 EFI ES-2000 的位置,因此,您 必須使用帶有尺規的墊板來引導 EFI ES-2000 沿著色帶行進。在雙程中執行色帶量測時,需使用尺規。
- **•** 放大色標大小 如果選取此選項,將列印較大的色標,讓低解析度印表機能夠進行更好的量測。標準色標 與大型色標的量測方法相同。此選項也適用於 ES-1000。

成功量測頁面後,您可以查看量測值。如果有任何量測值不如預期,您可以重新量測該色帶。

**1** 將色標頁放在光滑、平坦的表面上。

如果您使用墊板和尺規來量測色標頁,請正確放置色標頁。

**附註:**使用 ES-2000 時,如果您在列印色標頁時選取了使用尺規的選項,請務必使用尺規。

**2** 當畫面指示 ES-2000/ES-1000 正在量測時,請將 ES-2000/ES-1000 放置在畫面指定色帶上方或下方的空白 處。

6

- <span id="page-6-0"></span>**3** 按住按鈕,沿著色標色帶緩慢平穩地滑動 ES-2000/ES-1000。
- **4** 在 ES-2000/ES-1000 抵達末端的空白處時鬆開按鈕。
- **5** 成功量測一條色標色帶後,將 ES-2000/ES-1000 移至下一條色帶起點的空白處。
- **6** 以相同方式繼續量測剩餘的色帶,直到頁面上所有色標量測完畢為止。
- **7** 以相同方式繼續量測剩餘的色標頁 (若有),直到所有色標頁量測完畢為止。
- **8** 量測完最後一頁後,按下一步。

#### **使用 ES-3000 量測**

您可以使用 EFI ES-3000 光譜儀量測頁面上的色標。 選取 ES-3000 做為量測方法時,可以進行儀器設定:

- **•** 量測模式 選取需要的量測類型。您可以量測單程中的每條色帶。
	- M0 單程, 包括 UV
	- M1 單程,包括 D50 UV
	- **•** M2 單程,防紫外線
- **•** 使用尺規量測 (預設) EFI ES-3000 底部的定位感應器會讀取尺規上的色帶,以確定 EFI ES-3000 的位 置,因此,您必須使用帶有尺規的備板來引導 EFI ES-3000 沿著色帶行進。在雙程中執行色帶量測時,需 使用尺規。
- **•** 增加色標大小 如果選取此選項,將列印較大的色標,讓低解析度印表機能夠進行更好的量測。標準色標 與大型色標的量測方法相同。
- **•** 不使用尺規測量 如果選擇此選項,則無需使用帶有尺規的備板即可測量大的色標。

成功量測頁面後,您可以查看量測值。如果有任何量測值不如預期,您可以重新量測該色帶。

**1** 將色標頁放在光滑、平坦的表面上。 如果您使用墊板和尺規來量測色標頁,請正確放置色標頁。

**附註:**使用 ES-3000 時,如果您在列印色標頁面時選取了使用尺規的選項,請務必使用尺規。

- 2 當畫面指示 ES-3000 正在量測時,請將 ES-3000 放置在畫面指定色帶上方或下方的空白處。
- **3** 按住按鈕,沿著色標色帶緩慢平穩地滑動 ES-3000。
- **4** 在 ES-3000 抵達末端的空白處時鬆開按鈕。
- 5 成功量測一條色標色帶後,將 ES-3000 移至下一條色帶起點的空白處。
- **6** 以相同方式繼續量測剩餘的色帶,直到頁面上所有色標量測完畢為止。
- **7** 以相同方式繼續量測剩餘的色標頁 (若有),直到所有色標頁量測完畢為止。
- **8** 量測完最後一頁後,按下一步。

#### <span id="page-7-0"></span>**使用 FD-5BT 量測**

您可以使用 Konica Minolta FD-5BT 光譜儀量測頁面上的色標。

- **•** 將 FD-5BT 連接到電腦後啟動 FD-5BT。
- **•** 若要瞭解 FD-5BT,請參閱該儀器隨附的說明文件。

選擇 FD-5BT 做為量測方式時,可以進行儀器設定。

量測模式 - 選擇需要的量測類型。您可以量測單程或雙程中的每條色帶。

- **•** M0 標準照明 (白熾),無紫外線過濾器
- **•** M1 補充照明 (D50),無紫外線過濾器
- **•** M2 標準照明 (白熾),紫外線過濾器 (或抗紫外線)

**附註:**M0、M1 及 M2 都是 ISO 13655 中描述的標準量測條件。

頁面成功量測完畢後,便可檢查量測值。如果有任何量測值不如預期,可以重新量測該色帶。

- **1** 請將色標頁放在光滑、平坦的表面上。 若要獲得更精確的量測值,請將數張普通白紙放在色標頁下方。
- **2** 將色帶導板放在第一列上,然後將 FD-5BT 置於色帶導板上。 如需放置儀器的相關說明,請按一下顯示說明。
- **3** 當畫面顯示 FD-5BT 正在量測時,請將樣本光圈前端放在畫面指定色帶兩端空白處的儀器上。
- **4** 按住 FD-5BT 側面的按鈕,沿著色標色帶緩慢平穩地滑動儀器。
- **5** FD-5BT 抵達末端的空白處後鬆開按鈕。
- **6** 成功量測其中一條色標色帶後,將色帶導板和 FD-5BT 移至畫面指定的下一條色帶。
- **7** 以相同方式繼續量測剩餘的色帶,直到頁面上所有色帶量測完畢為止。
- **8** 以相同方式繼續量測剩餘的色標頁 (若有),直到所有色標頁量測完畢為止。
- **9** 量測完最後一頁後,請按下一步。

#### **使用 Spectropad 進行測量**

您可以使用 Barbieri Spectropad 無線光譜儀來測量頁面上的色標。

- **•** 將 Spectropad 連線到您的電腦,並啟動 Spectropad。
- **•** 如果收到校正指示,請校正 Spectropad。
- **•** 若要瞭解 Spectropad,請參閱儀器隨附的說明文件。

當頁面測量成功時,您可以檢查量測值。如果有任何量測值不如預期,您可以重新測量某一列。

**1** 將色標頁放在光滑、平坦的表面上。

- <span id="page-8-0"></span>**2** 將 Spectropad 放在頁面上,並使用紅色雷射將測量頭對準第一列中間位置。 測量各列時,將從最下面一列開始,再依序往上測量。
- **3** 將測量頭滑向該列任一側的空白處。
- **4** 依 Spectropad 螢幕上速度指示器所示的可接受速度,將測量頭沿著色標列滑動。 當該列測量完成後,Spectropad 將發出嗶聲並顯示訊息。
- 5 成功測量一列色標之後,將 Spectropad 移到 Spectropad 螢幕上指定的下一列。
- **6** 以相同方式繼續測量其餘各列,直到測量完頁面上的所有色標為止。
- **7** 以相同方式繼續測量其餘色標頁 (若有),直到測量完所有色標頁為止。
- **8** 在測量最後一頁之後,請按一下下一步。

#### **使用 i1iO 2 或 i1iO 進行量測**

i1iO 2/i1iO 會在每一列色標上方自動移動 ES-2000/ES-1000 來量測色標。螢幕上的影像會在量測每一列後, 逐一以高亮度顯示。

量測色標頁前,您必須校正與 i1iO 2 或 i1iO 連接的 ES-2000 或 ES-1000。以 i1iO 2/i1iO 上的白色底板 校正 ES-2000/ES-1000。如果白色底板遭到遮蓋或不乾淨,校正可能會失敗。

成功量測頁面時,可以檢查量測值。

- **1** 將第一張色標頁放在 i1iO 2/i1iO 上,然後按下一步。 放置頁面並讓上緣盡可能靠近 i1iO 2/i1iO 機器臂。
- **2** 依照螢幕上的指示,將交叉線置於標示為 A 的色標上方,然後按下 ES-2000/ES-1000 上的按鈕。對標示為 B 與 C 的色標重複此操作。 螢幕上的影像可協助您放置色標 A、B 及 C。
- **3** 按下一步。
- **4** 當 i1iO 2/i1iO 完成量測頁面時,按下一步。
- **5** 以量測第一張色標頁的相同方式量測剩餘的色標頁 (若有),從放置頁面開始,然後登錄色標 A、B 及 C。
- **6** 量測完最後一頁後,按下一步。

#### **使用 i1iO3 測量**

i1iO3 會在每一列色標上方自動移動 ES-3000 來量測色標。螢幕上的影像會在量測每一列後,逐一以高亮度顯 示。

量測色標頁前,您必須校正與 i1iO3 連接的 ES-3000。以 i1iO3 上的白色底板校正 ES-3000。如果白色底板 遭到遮蓋或不乾淨,校正可能會失敗。

成功量測頁面時,可以檢查量測值。

- <span id="page-9-0"></span>**1** 將第一張色標頁放在 i1iO3 上,然後按下一步。 放置頁面並讓上緣盡可能靠近 i1iO3 機器臂。
- **2** 依照螢幕上的指示,將交叉線置於標示為 A 的色標上方,然後按下 ES-3000 上的按鈕。對標示為 B 與 C 的色標重複此操作。

螢幕上的影像可協助您放置色標 A、B 及 C。

- **3** 按下一步。
- **4** 當 i1iO3 完成量測頁面時,按下一步。
- **5** 以量測第一張色標頁的相同方式量測剩餘的色標頁 (若有),從放置頁面開始,然後登錄色標 A、B 及 C。
- **6** 量測完最後一頁後,按下一步。

#### **使用 i1iO3+ 量測**

您可以使用 X-Rite i1iO3+ (大光圈,8mm) 光譜儀,量測頁面上的色標。它支援透明和紡織材料。 若您選取 i1i03+ 做為量測方法,可以進行儀器設定:

- **•** 量測模式 選取需要的量測類型。您可以量測單程中的每條色帶。
	- M0 單程, 包括 UV
	- M1 單程, 包括 D50 UV
	- **•** M2 單程,防紫外線
	- **•** M3 單程,僅套用偏光濾鏡

**•** 放大色標大小 - 如果選取此選項,將列印較大的色標,讓低解析度印表機能夠進行更好的量測。標準色標 與大型色標的量測方法相同。

成功量測頁面時,可以檢查量測值。

- **1** 將第一張色標頁放在 i1iO3+ 上,然後按下一步。 放置頁面並讓上緣盡可能靠近 i1iO3+ 機器臂。
- **2** 依照螢幕上的指示,將交叉線置於標示為 A 的色標上方,然後按下 ES-3000 上的按鈕。對標示為 B 與 C 的色標重複此操作。 螢幕上的影像可協助您放置色標 A、B 及 C。
- **3** 按下一步。
- **4** 當 i1iO3+ 完成量測頁面時,按下一步。
- **5** 以量測第一張色標頁的相同方式量測剩餘的色標頁 (若有),從放置頁面開始,然後登錄色標 A、B 及 C。
- **6** 量測完最後一頁後,按下一步。

**附註:**量測儀器上裝有偏光濾鏡 (硬體) 時,可以使用 M3 選項。如果未裝有濾鏡,您可以在 M0、M1 及 M2 選項之間選擇。

### <span id="page-10-0"></span>**使用 Spectro LFP 進行測量**

Barbieri Spectro LFP 會自動將頁面放置在其量測光圈下方並移動頁面,以測量每一列色標。在測量每一列 時,螢幕影像將會反白顯示該列。

- **•** 將 Spectro LFP 連線到您的電腦,並啟動 Spectro LFP。
- **•** 校正 Spectro LFP。
- **•** 若要瞭解 Spectro LFP,請參閱儀器隨附的說明文件。

成功測量頁面之後,您可以檢查量測值。

- **1** 將第一個色標頁放在樣本托架上,將樣本托架插入 Spectro LFP 中,然後按一下下一步。 請依螢幕所示放置頁面。
- **2** 依照螢幕指宗,將交叉線置於標示 A 的色標上方,然後按一下下一步或按 Enter 鍵。對標示 B 和 C 的色 標重複相同操作。 螢幕影像可幫助您找到色標 A、B 和 C。
- **3** 按一下下一步。
- **4** 在 Spectro LFP 完成頁面測量之後,請按一下下一步。
- 5 以測量第一頁的相同方式,從放置頁面及標記色標 A、B 和 C 開始,測量其餘色標頁 (若有)。
- **6** 在測量最後一頁之後,請按一下下一步。

#### **使用 Spectro LFP qb 量測**

Barbieri Spectro LFP qb 自動將頁面定位在其量測光圈下,並移動頁面以測量每一列色標。螢幕上的影像會 在量測每一列後,逐一以高亮度顯示。

量測頁面之前,確保 Spectro LFP qb 與您的電腦均已連線至區域網路中的相同子網路。如果不確定,請聯絡 網路管理員。

- **•** 將 Spectro LFP qb 連接到您的電腦並開啟 Spectro LFP qb。
- **•** 校正 Spectro LFP qb。
- **•** 若要瞭解 Spectro LFP qb,請參閱該儀器隨附的說明文件。

Spectro LFP qb 是透過區域網路連線至您的電腦,而不是透過 USB 連線進行。Spectro LFP qb 可用來量測網 路上多台電腦的頁面。

成功量測頁面後,您可以查看量測值 (如有需要)。

選取 Spectro LFP qb 做為量測方法時,可以進行儀器設定。

量測模式 - 選取需要的量測類型。您可以量測單程中的每條色帶。

- M0 單程,包括 UV
- M1 單程,包括 D50 UV
- <span id="page-11-0"></span>**•** M2 - 單程,防紫外線
- **•** M3 單程,僅套用偏光濾鏡

您應該選擇 USB 或網路來選擇您的連接設定。

成功量測頁面後,您可以查看量測值。如果有任何量測值不如預期,您可以重新量測該色帶。

- **1** 將第一個色標頁置放在樣本架上,將樣本架插入 Spectro LFP qb 中,然後按一下下一步。 依照螢幕上的指示放置頁面。
- **2** 依照螢幕上的指示,將十字線置於標示為 A 的色標上方,然後點選下一步或按下 Enter 鍵。對標示為 B 與 C 的色標重複此操作。 螢幕上的影像可協助您放置色標 A、B 及 C。
- **3** 按下一步。
- **4** 當 Spectro LFP qb 完成量測頁面時,按下一步。
- **5** 以量測第一張色標頁的相同方式量測剩餘的色標頁 (若有),從放置頁面開始,然後登錄色標 A、B 及 C。
- **6** 量測完最後一頁後,按下一步。

#### **使用 i1iSis 進行量測**

使用 i1iSis 時會自動進行量測。成功量測頁面後,您可以查看量測值 (如有需要)。 量測頁面之前,請確定已適當連接量測儀器。

- **1** 請依照頁面指示方向將第一張量測頁放入儀器,然後按下按鈕。
- **2** 以量測第一頁的相同方式繼續量測剩餘的量測頁 (若有),直到所有頁面量測完畢為止。
- **3** 最後一頁量測完畢後,按下一步。

#### **使用 i1Pro3 Plus 測量**

您可以使用 X-Rite i1Pro3 Plus (大光圈,8mm) 光譜儀,量測頁面上的色標。它支援透明和紡織材料。 選取 i1Pro3 Plus 做為量測方法時,可以進行儀器設定:

- **•** 量測模式 選取需要的量測類型。您可以量測單程中的每條色帶。
	- M0 單程,包括 UV
	- M1 單程,包括 D50 UV
	- **•** M2 單程,防紫外線
	- **•** M3 單程,僅套用偏光濾鏡

**附註:**量測儀器上裝有偏光濾鏡 (硬體) 時,可以使用 M3 選項。如果未裝有濾鏡,您可以在 M0、M1 及 M2 選項之間選擇。

- <span id="page-12-0"></span>• 使用尺規 - i1Pro3 Plus 底部的定位感應器會讀取尺規上的色帶,以確定 i1Pro3 Plus 的位置,因此,您 必須使用帶有尺規的墊板來引導 i1Pro3 Plus 沿著色帶行進。在雙程中執行色帶量測時,需使用尺規。
- **•** 放大色標大小 如果選取此選項,將列印較大的色標,讓低解析度印表機能夠進行更好的量測。標準色標 與大型色標的量測方法相同。

成功量測頁面後,您可以查看量測值。如果有任何量測值不如預期,您可以重新量測該色帶。

- **1** 將色標頁放在光滑、平坦的表面上。 如果您使用墊板和尺規來量測色標頁,請正確放置色標頁。
- **2** 當畫面指示 i1Pro3 Plus 正在量測時,請將 i1Pro3 Plus 放置在畫面指定色帶上方或下方的空白處。
- **3** 按住按鈕,沿著色標色帶緩慢平穩地滑動 i1Pro3 Plus。
- **4** 當 i1Pro3 Plus 抵達末端的空白處後放開按鈕。
- **5** 成功量測一條色標色帶後,將 i1Pro3 Plus 移至下一條色帶起點的空白處。
- **6** 以相同方式繼續量測剩餘的色帶,直到頁面上所有色標量測完畢為止。
- **7** 以相同方式繼續量測剩餘的色標頁 (若有),直到所有色標頁量測完畢為止。
- **8** 量測完最後一頁後,按下一步。

#### **使用 ES-6000 進行量測**

ES-6000 光譜儀是符合 XRGA 規範的儀器,可自動讀取頁面並透過區域網路連線至您的電腦。

量測頁面之前,確保 ES-6000 與您的電腦均已連線至區域網路中的相同子網路。如果不確定,請聯絡網路管理 員。

ES-6000 與 X-Rite i1 iSis 相似,但 ES-6000 是透過區域網路連線至您的電腦,而不是透過 USB 連線進 行。ES-6000 可用來量測網路中多台電腦的頁面。列印在頁面上的唯一 ID 可協助 ES-6000 將量測值傳送至適 當的電腦。

成功量測頁面後,您可以查看量測值 (如有需要)。

- **1** 在插入色標頁之前,按儀器上的按鈕。
- **2** 當指示燈開始閃爍時,依照頁面指示方向將第一個量測頁放入儀器中。
- **3** 以量測第一頁的相同方式繼續量測剩餘的量測頁 (若有),直到所有頁面量測完畢為止。
- **4** 最後一頁量測完畢後,按下一步。

#### **使用 FD-9 量測**

使用 Konica Minolta FD-9 時會自動執行量測。成功量測頁面後,您可以查看量測值 (如有需要)。 量測頁面之前,請將 FD-9 連接到電腦並開啟 FD-9。若要瞭解 FD-9,請參閱該儀器隨附的說明文件。

**1** 將儀器上的紙張導板設定為與量測頁相同的寬度。

<span id="page-13-0"></span>**2** 將頁面前緣放入 FD-9 中,直到頁面送入為止。

如果 FD-9 儀器使用選用的進紙器裝置而連接,請選取儀器上的確定按鈕以開始量測。

- **3** 以量測第一頁的相同方式繼續量測剩餘的量測頁 (若有),直到所有頁面量測完畢為止。
- **4** 最後一頁量測完畢後,按下一步。

#### **使用 MYIRO-1 測量**

您可以使用 Konica Minolta MYIRO-1 光譜儀量測頁面上的色標。

- **•** 將 MYIRO-1 連接到電腦並開啟 MYIRO-1。
- **•** 若要了解 MYIRO-1 和設定量測儀器上的 WiFi 連線,請參閱該儀器隨附的說明文件。

**附註:**請務必在 MYIRO-1 上的 LED 燈轉成白光後的兩秒內開始量測色標,否則可能會收到錯誤。 選取 MYIRO-1 做為量測方法時,可以進行儀器設定:

量測模式 - 選取需要的量測類型。您可以量測單程中的每條色帶。

- **•** M0 標準照明 (白熾),無紫外線過濾器
- **•** M1 補充照明 (D50),無紫外線過濾器
- **•** M2 標準照明 (白熾),紫外線過濾器 (或防紫外線)
- **附註:**M0、M1 及 M2 都是 ISO 13655 中描述的標準量測條件。

成功量測頁面後,您可以查看量測值。如果有任何量測值不如預期,您可以重新量測該色帶。

- **1** 將色標頁放在光滑、平坦的表面上。 若要獲得更精確的量測值,請將數張普通白紙放在色標頁下方。
- **2** 將色帶導板放在第一列上,然後將 MYIRO-1 置於色帶導板上。 如需放置儀器的相關說明,請按一下顯示說明。
- **3** 當畫面顯示 MYIRO-1 正在量測時,請將樣本光圈前端放在畫面指定色帶兩端空白處的儀器上。
- **4** 按住 MYIRO-1 側面的按鈕,沿著色標色帶緩慢平穩地滑動儀器。
- **5** MYIRO-1 抵達末端的空白處時鬆開按鈕。
- **6** 成功量測其中一條色標色帶後,將色帶導板和 MYIRO-1 移至畫面指定的下一條色帶。
- **7** 以相同方式繼續量測剩餘的色帶,直到頁面上所有色標量測完畢為止。
- **8** 以相同方式繼續量測剩餘的色標頁 (若有),直到所有色標頁量測完畢為止。
- **9** 量測完最後一頁後,按下一步。

#### **使用 MYIRO-9 量測**

使用 Konica Minolta MYIRO-9 時會自動執行量測。成功量測頁面後,您可以杳看量測值 (如有需要)。

<span id="page-14-0"></span>量測頁面之前,請將 MYIRO-9 連接到電腦並開啟 MYIRO-9。若要瞭解 MYIRO-9,請參閱該儀器隨附的說明文 件。

- **1** 將儀器上的紙張導板設定為與量測頁相同的寬度。
- **2** 將頁面前導邊緣放入 MYIRO-9 中,直到頁面送入為止。 如果 MYIRO-9 儀器使用選用的進紙器裝置進行連接,請選取儀器上的確定按鈕以開始量測。
- **3** 以量測第一頁的相同方式繼續量測剩餘的量測頁 (若有),直到所有頁面量測完畢為止。
- **4** 最後一頁量測完畢後,按下一步。

#### **使用 Spectro Swing 進行測量**

使用 Barbieri Spectro Swing 時,它會自動進行測量。成功測量頁面之後,如果需要,您可以檢查量測值。 在測量量測頁之前,請確定 Spectro Swing 已正確連線。

- **1** 將第一個量測頁放在儀器中。
- **2** 以測量第一頁的相同方式,繼續測量其餘量測頁 (若有),直到測量完所有量測頁為止。
- **3** 在測量最後一頁之後,請按一下下一步。

#### **使用 Techkon Spectrodens 量測**

您可以使用 Techkon Spectrodens 量測頁面上的色標。Techkon Spectrodens 結合了高精度光譜儀的品質和便 於使用的密度計。

在測量頁面之前,請確保 Spectrodens 已正確連接到您的電腦,並且已將 Spectrodens 開啟。

選取 Spectro LFP qb 做為量測方法時,可以進行儀器設定。

量測模式 - 選取需要的量測類型。您可以量測單程中的每條色帶。

- M0 單程, 包括 UV
- **M1** 單程,包括 D50 UV
- **•** M2 單程,防紫外線
- **•** M3 單程

放大色標大小 - 如果選取此選項,將列印較大的色標,讓低解析度印表機能夠進行更好的量測。標準色標與大 型色標的量測方法相同。

成功量測頁面後,您可以查看量測值。如果有任何量測值不如預期,您可以重新量測該色帶。

- **1** 將色標頁放在光滑、平坦的表面上。
- **2** 當畫面指示 Spectrodens 正在量測時,請將 Spectrodens 放置在畫面指定色帶起點的空白處。
- 3 按住按鈕,沿著色標色帶緩慢平穩地滑動 Spectrodens。
- **4** Spectrodens 抵達末端的空白處後鬆開按鈕。
- <span id="page-15-0"></span>**5** 成功量測一條色標色帶後,將 Spectrodens 移至下一條色帶起點的空白處。
- **6** 以相同方式繼續量測剩餘的色帶,直到頁面上所有色標量測完畢為止。
- **7** 以相同方式繼續量測剩餘的色標頁 (若有),直到所有色標頁量測完畢為止。
- **8** 以量測第一頁的相同方式繼續量測剩餘的量測頁 (若有),直到所有頁面量測完畢為止。
- **9** 量測完最後一頁後,按下一步。

#### **使用內嵌量測儀器進行量測**

使用印表機上安裝的內嵌量測儀器時會自動執行量測。成功量測頁面後,您可以查看量測值 (如有需要)。 在您量測頁面之前,必須在印表機上安裝內嵌量測儀器。若要瞭解內嵌量測儀器,請參閱該量測儀器隨附的說 明文件。

#### **測量頁面 (任何儀器)**

在測量量測頁之前,請確定量測儀器已正確連線。如果收到校正指示,請校正儀器。

**附註:**色標可能會以黃色色標列或黑色色標列做為框線,讓儀器可依任一方向進行測量。這些黃色色標和黑色 色標不會包含在量測資料中。

- **1** 將第一個量測頁放在儀器中或儀器上。
- **2** 如果需要登錄頁面,請依照螢幕指示登錄頁面位置。
- **3** 如果儀器要求您手動掃描色標,請依照螢幕指示掃描每個色帶。
- **4** 成功測量頁面之後,您可以檢查量測值。 如果有任何量測值不如預期,若儀器支援手動掃描,您可以重新測量色帶。
- **5** 繼續測量其餘所有頁面。
- **6** 在測量最後一頁之後,請按一下下一步。

#### **量測錯誤**

測量色標時,將會依據一組規則來驗證量測值,這組規則設計成可偵測量測值中的錯誤,並讓您依任一方向掃 描色帶。

如果偵測到無效的量測值,您可以重複測量。

不正確的量測值可能是下列原因所造成:

- **•** 您測量到錯誤的色帶,即使色帶是在正確的頁面上。
- **•** 您測量到錯誤的頁面。
- **•** 頁面中有產生不正確色彩的列印瑕疵。
- **•** 印表機或底材有狀況,導致色彩不如預期。

#### <span id="page-16-0"></span>**在測量頁面後檢查量測值**

您可以檢查頁面的量測值,然後再繼續操作。螢幕上將會顯示所選色帶及其旁邊的色帶的放大檢視。當您將滑 鼠指標移到色標上方時,量測值便會出現。

- **1** 在螢幕顯示的色標配置中,按一下您要檢查的色帶。
- **2** 在放大檢視中,將滑鼠指標移到您要檢查的色標上方。

#### **重新測量色帶**

使用手持式量測儀器時,您可以重新測量色帶。螢幕上將會以放大檢視顯示選取的色帶及其旁邊的色帶。

- **1** 在螢幕上的色標配置中,按一下您要重新測量的色帶。
- **2** 在放大檢視中,按一下您要測量之色帶的字母。
- **3** 當出現提示時,依照先前的做法測量色帶。
- **4** 按一下下一步,移到下一頁,或繼續執行程序。

# 列印及量測 G7 目標

G7 規格定義的標準灰階曲線,可用來比對不同印表機的輸出成品。G7 校正使用特定 G7 目標提供的量測資料 (色標頁),將印表機調整為符合 G7 規格的色彩輸出。Color Profiler Suite 可列印和量測用於 G7 校正的 P2P25Xa 和 P2P51Xa 目標。您可使用任何支援的量測儀器進行量測。

P2P25Xa 和 P2P51Xa 目標是使用 Color Profiler Suite 的 FieryMeasure 模組進行列印及量測。得到的量測 資料可搭配 IDEAlliance Curve 或其他 G7 校正軟體使用。

- **1** 若要啟動 FieryMeasure,請執行下列其中一項操作:
	- **•** Windows 前往 Program Files\Fiery\Applications3\FieryMeasure 資料夾,並執行 FieryMeasure 應 用程式。
	- **•** Mac OS 前往 Applications/Fiery/FieryMeasure 資料夾,並執行 FieryMeasure 應用程式。
- **2** 選取 Fiery server 或 Fiery XF 伺服器,然後按下一步。
- **3** 選取色標頁配置的設定,然後按一下列印。

對於量測,請選取 G7,然後選取色標集:P2P25Xa、P2P51、P2P51 隨機排序,或 P2P51 隨機排序 2 合 1。

- **4** 選取列印色標頁使用的任何工作設定,然後按一下確定。 請勿變更任何色彩管理設定。
- **5** 從印表機取出頁面,然後依照畫面上的指示量測頁面。
- **6** 將量測檔案 (.it8) 儲存至電腦。